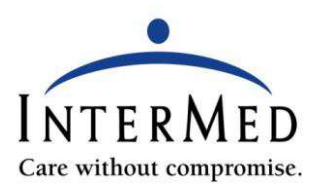

## **Patient Portal Instructions**

## **How to Register for the Patient Portal:**

- 1. Go to [www.intermed.com](http://www.intermed.com/)
- 2. Click the "Patient Portal" link on the lower right hand side of the main page.
- 3. Click on "Sign-up" for MyInterMed.
- 4. Complete online registration.

**OR** complete the attached MyInterMed registration form and return it to a receptionist in our office.

## Important Information

This service is offered to our adult patients (18 years of age and older) to manage their own health care record. Your username will be your email address. Email addresses must be unique for each patient. Joint or business email accounts should not be used, as you will receive messages regarding updates to your confidential health record.

## **How to Access the MyInterMed Patient Portal for the First Time:**

- 1. After completing the online or paper registration as described above, an email will be sent to the address given, containing a temporary password to MyInterMed.
- 2. Open the email and either write down or copy the temporary alpha-numeric password.
- 3. Click the "hyperlink" to access MyInterMed.
- 4. Enter your username and temporary password, then click "Login".
- 5. Create your new password. If your password is denied, you will be asked to refer to the "Password Guidelines" (located in the upper left hand corner of the screen).
- 6. Create your security questions. The answers to the questions are not stored at InterMed. Once you answer all of the questions click "Submit".

## **How to Log In to the MyInterMed Patient Portal:**

- 1. Go to [www.intermed.com](http://www.intermed.com/) and click the "MyInterMed" link in the upper right hand corner of the page.
- 2. Enter your username and password, then click "Submit." Your user name is the email address that you provided during registration and your password was created upon your initial log in.
- 3. If you forgot your password, click the "Can't Access Your Account?" hyperlink. Follow the instructions to recover your password.
- 4. A message will be sent to your email account. Click on the link in your email message to reset your password.

"*This link will only be valid for 48 hours. If you do not click on the link and create your new password within that timeframe, you will need to start the "Can't Access Your Account?" process over, as noted in Step 3."*

5. Log in to MyInterMed.

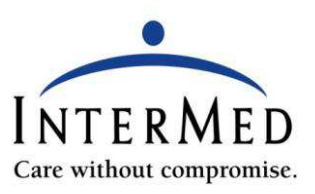

# **MyInterMed Registration Form**

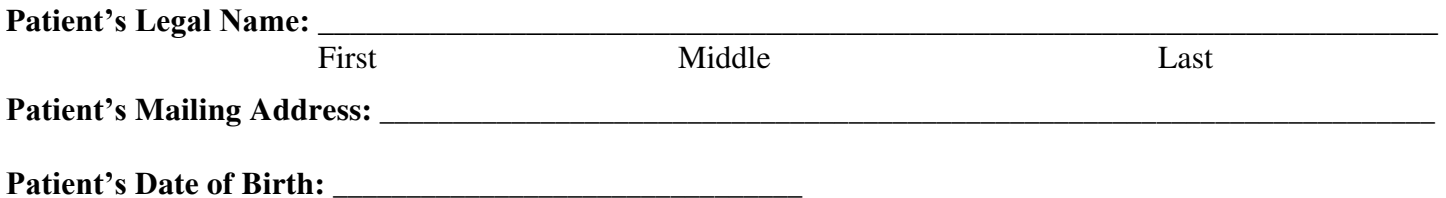

#### **Email Address:**

Indicate a number by placing a line through it to differentiate a number from a letter. For example: the number  $\frac{1}{1}$  vs. the letter I.

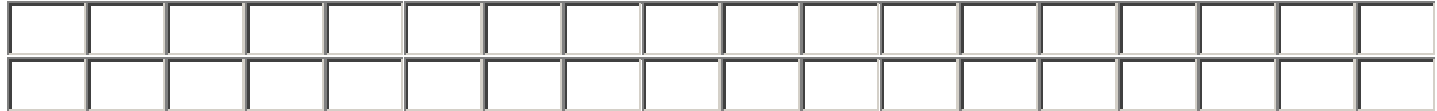

#### **IMPORTANT – MyInterMed should never be used for an emergent medical concern.**

 $\Box$  I am requesting a MyInterMed account. I understand that due to the confidential information I will have access to, I should not share my user name and password, or use a joint or business email account to receive email alerts regarding updates to my personal health record.

**Agreement**: I have read, understand, and agree to all of the terms outlined in the MyInterMed registration form.

**Signature: \_\_\_\_\_\_\_\_\_\_\_\_\_\_\_\_\_\_\_\_\_\_\_\_\_\_\_\_\_\_\_\_\_\_\_\_\_\_\_\_\_\_\_\_\_\_\_\_\_ Date: \_\_\_\_\_\_\_\_\_\_\_\_\_\_\_\_\_\_\_\_\_** 

#### \*Please allow 48 hours for our office to activate your web account.